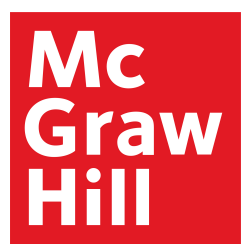

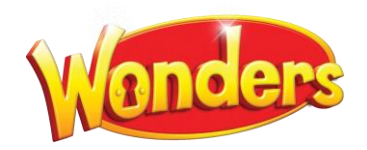

# End-of-Year Digital Transition Guide

As the summer approaches, it is time to think about what to do to prepare your *Wonders* digital account for the next school year. This guide provides you with information regarding what you need to consider and how to be ready when new students start.

### **NOTES:**

- DO NOT create a new online account for each new school year.
- [If you](#page-1-0) use a simplified login, you must disable this function before deleting a class.
- If your district manages/adds classes for you, the ONLY thing you need to do is delete your class (Page 2). Your district will upload class information for the following year.
- If you are self-managed, use the following steps to update your current account.

#### Page 2 **Create or Delete a Class**

Page 3 **Decide if you want to keep the class materials you used last year...**

so you still have access to the planner, files, and notes that are tied to your current class.

- Page 5 **Take back digital content from last year's students…** so you have enough seats in your account to add your new students.
- Page 7 **Return content and create a new student redemption code…** so you can assign it to your new students for the upcoming school year.
- Page 9 **Add new students to your class for the upcoming school year…** so your new students can access the Student Learning Center.
- Page 12 **Assign digital content to new students for the upcoming school year…** so your new students have the correct lesson materials available in the Student Learning Center**.**

# <span id="page-1-0"></span>How to Create and Delete a Class

- Wonders Plan Resources Assessment & Data Writing & Research  $\alpha$  $\mathbf{a}$ Manage & Assign Assignment Manager Unit 1 Week 4 **Class Details** Weekly Concept: Inventions<br>Essential Question: How can problem solving lead to new ideas? Shared Classes **WEEKLY LESSONS** ODAY'S PRESENTATION WEEKLY PRINTABLES **PLANNER** KEY SKILLS (E) Reproducibles : Unit 1 Week 4  $\frac{1}{2\sqrt{3}}$ DAY: 1 2 3 4 5 Hour Turn Practice Book: Unit 1 Week... 卷 TODAY (A) Reproducibles : Unit 1 Week 4  $\frac{1}{2\sqrt{3}}$ Whole Group - READING Phonics/Spelling Reproducibles : Unit...  $\ddot{\bullet}$ <mark>合</mark> Grammar Practice Reproducibles : Un... ● Whole Group - LANGUAGE ARTS (B) Reproducibles : Unit 1 Week 4  $\dot{\Omega}$ **O** Designated EL Instruction  $\exists$   $\frac{1}{2}$ 8
- 1. Click **Manage and Assign** on the Teacher Dashboard and click on **Class Details**.

2. Click **Create Class**.

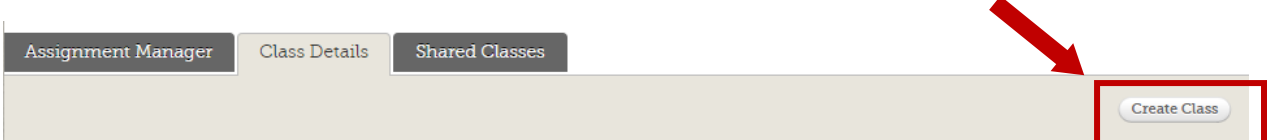

3. OR click **Remove**.

**Note**: deleting a class will remove all customized lesson plans, assessments, and any data related to that class. Once deleted, it is not able to be retrieved.

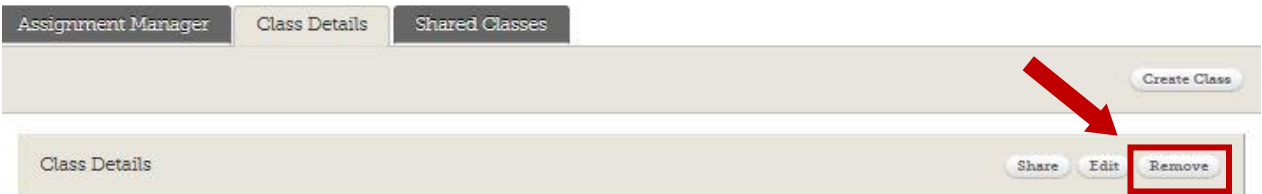

# Do You Want to Keep the Class Materials You Used Last Year?

When preparing for the upcoming school year, you need to consider how to handle your class materials online—in other words, the planner and notes that are tied to your class.

If you want to save these materials, you will need to copy your existing class materials when you create a new class.

### **Follow Steps 1 and 2 on the previous page. Then:**

3. On the Set-Up Wizard, name your new class, and choose the grade level. Then click **Next**.

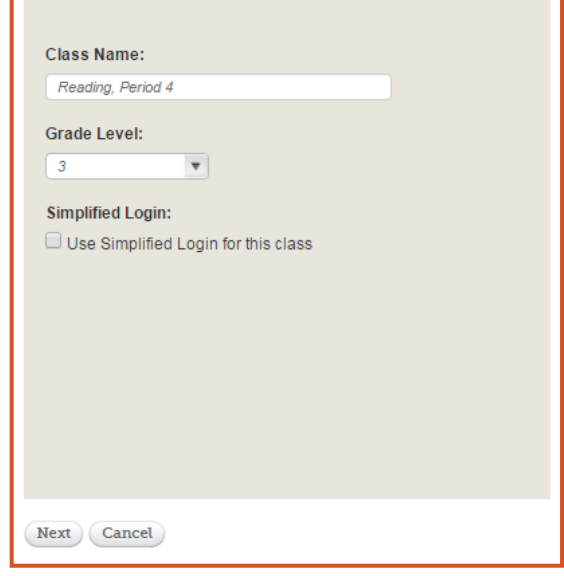

4. On the second screen, indicate the First Teaching day, and then select an **Existing Class Planner**.

In the drop-down list, select the class you want to copy.

Then click **Next**.

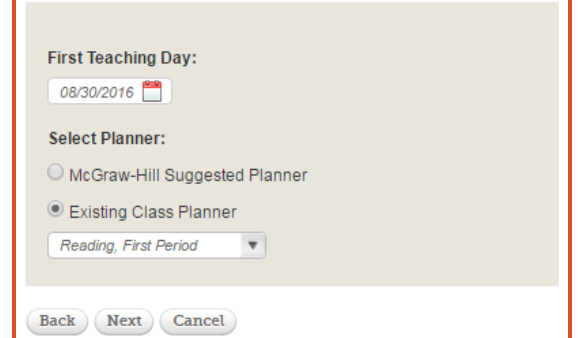

5. On the final page of the Set-Up Wizard, complete the calendar for next year's class, including holidays and non-teaching days. If you often take >5 days to complete a 'week' of *Wonders* instruction, place non-teaching days semi-weekly to extend a week's worth of instruction. Then click **Save**.

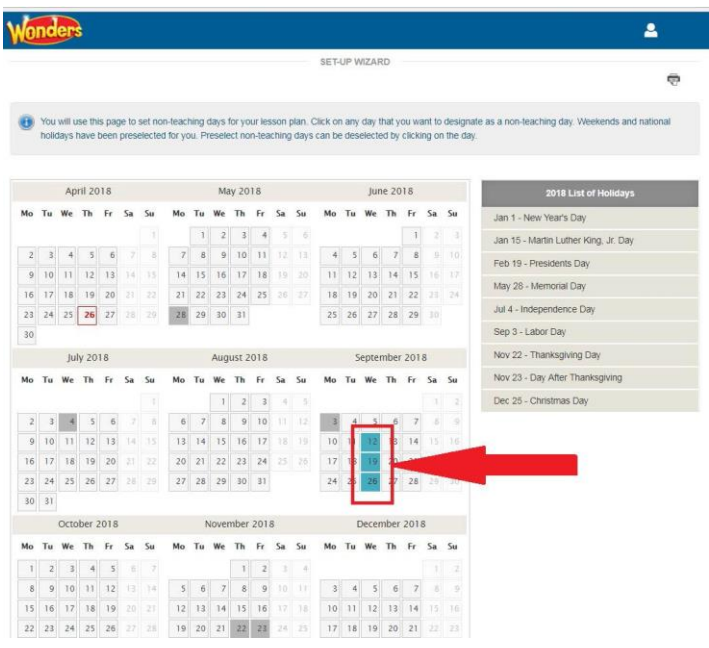

### **When you create a new class with an existing planner, it retains the following class materials:**

- The planner; this keeps lessons that had been aligned to specified days/weeks/units as well as lessons currently in the Lesson Bin.
- Notes and adjusted resources on lessons
- My Favorites files are retained in the Resource Library

#### **NOTE: This does not retain customized presentations.**

### **TASK COMPLETE!**

 You now have a new class for the upcoming school year. Next, you'll need to add your new students to your class.

# Take Back Digital Content from Last Year's Students

If you have a set of new students joining your class next year, you will need to take back digital content from students who were in your previous school year's class and assign it to the new students.

You received a limited number of student seats with your *Wonders* subscription. To make seats available for the new students, you must retrieve seats from the previous year's students.

- 1. Login using your own username and password.
- 2. Click **Manage Content** just to the right of the Student Edition thumbnail for your grade level.

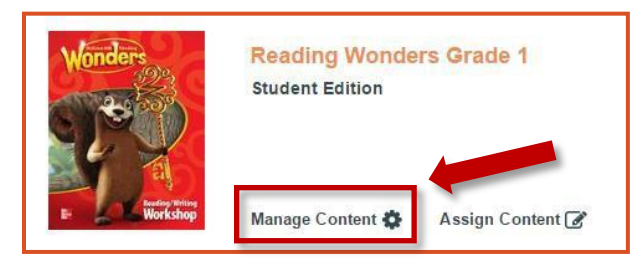

You will see an inventory of content and students with current content assignments.

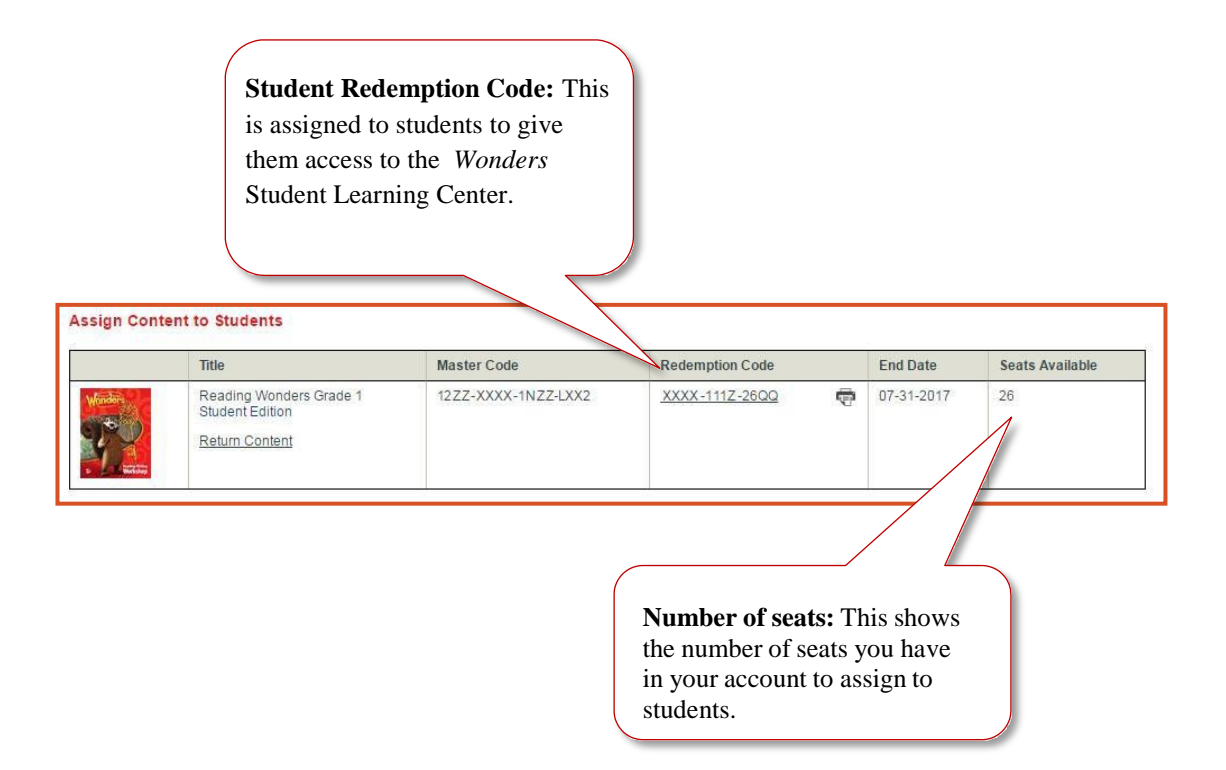

- 3. Select all students listed by clicking the global check box in the top left corner of the list.
- 4. Click **Take Back Content**.

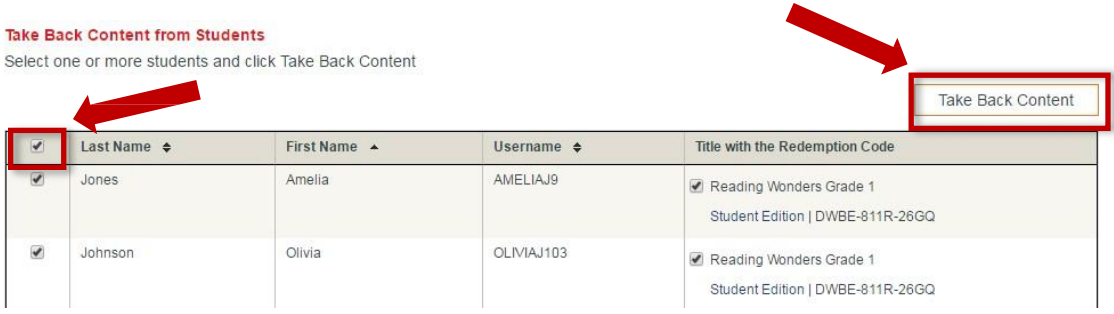

5. Click **OK** in the confirmation window to retrieve the digital content from the students.

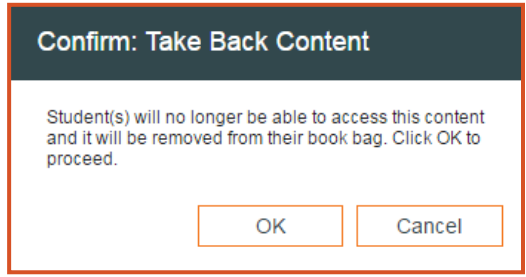

6. Click **OK** in the information window to return to the Manage Content page.

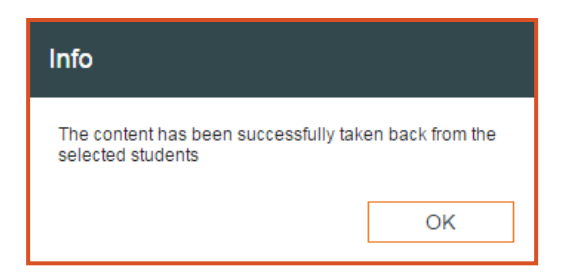

### **TASK COMPLETE!**

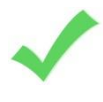

 You now have seats available to assign to your new students so they can access the Student Learning Center.

### Return Content and Set a New Redemption Code

- 1. Login using your own username and password.
- 2. Click **Manage Content** just to the right of the Student Edition thumbnail for your grade level.

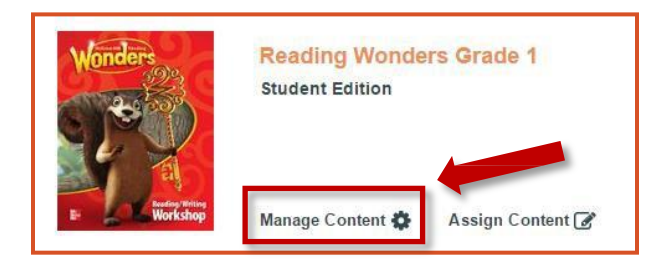

3. Review the **Current End Date** of your Redemption Code. If it expires before the end of the upcoming school year, then move to **Step 4.**

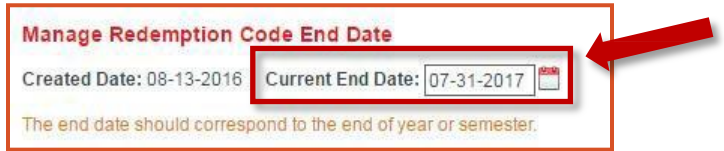

If the Current End Date is set to *after* the last day of the upcoming school year, then you can skip this task and move on to the next task on page 10.

- 4. **IMPORTANT!** Write down the **Master Code** for the Student Edition.
- 5. Click **Return Content** to create a new Redemption Code.

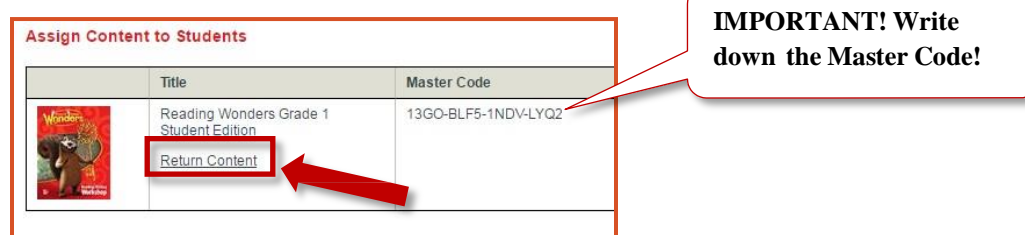

6. Click **OK** to confirm the return of content.

- 7. Return to the **My Home** page.
- 8. On the My Home page, click **Redeem Master Code**.

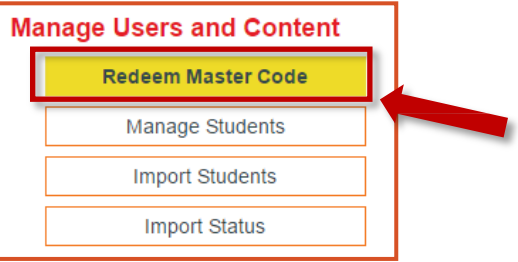

9. Enter the Student Edition Master Code that you wrote down in Step 4 and click **Next**.

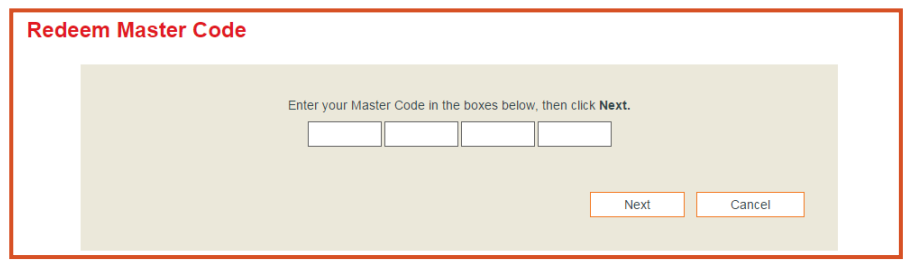

10. On the next screen, enter an End Date that falls *after* the end of the upcoming school year. Then click **Create Redemption Code.**

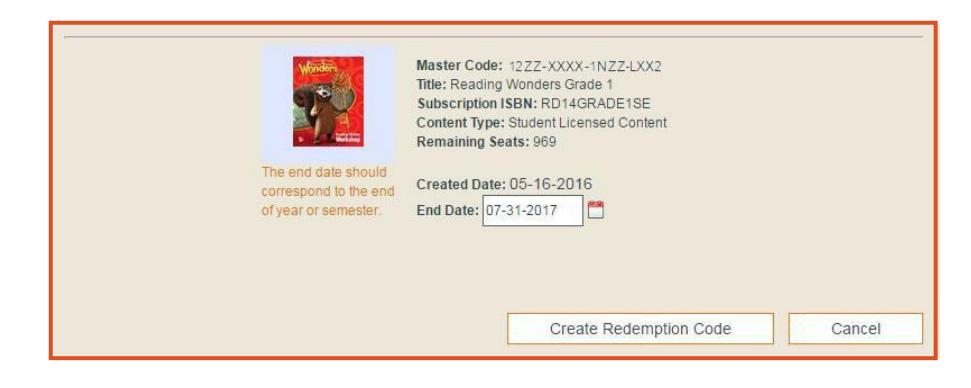

#### **TASK COMPLETE!**

 You now have a redemption code that you can use to assign content to your new students for the upcoming school year.

### Add New Students to Your Class for Next Year

Now that you have a Student Redemption Code for next year, you need to add your new students to your class.

1. Click **Manage and Assign** on the Teacher Dashboard and then click **Class Details**.

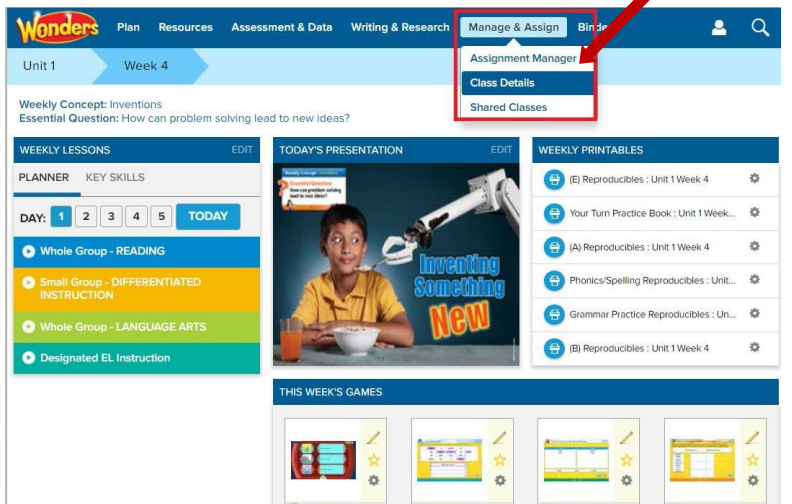

2. In the Students and Groups section, add your new students for the upcoming school year. Click **+Students.**

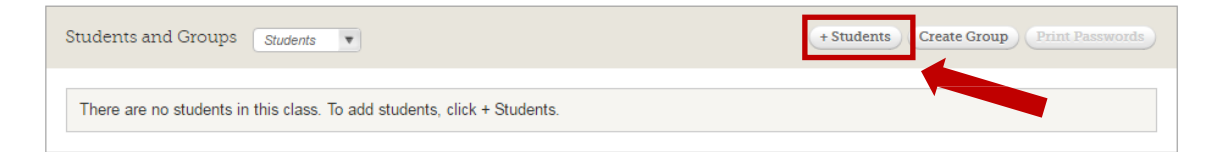

- 3. Search for each student by First Name, Last Name, and/or User Name. Each additional piece of student information will refine your search.
	- You must provide at least 2 characters for **First Name.** You must provide at least 3 characters for **User Name**.
	- The search will return all students that begin with the characters provided in **First** and/or **Last Name.**
	- The search will return all students that are an exact match for the **User Name.**
	- A. Click **Select Grade Level** and choose the grade level that your students were in last year.

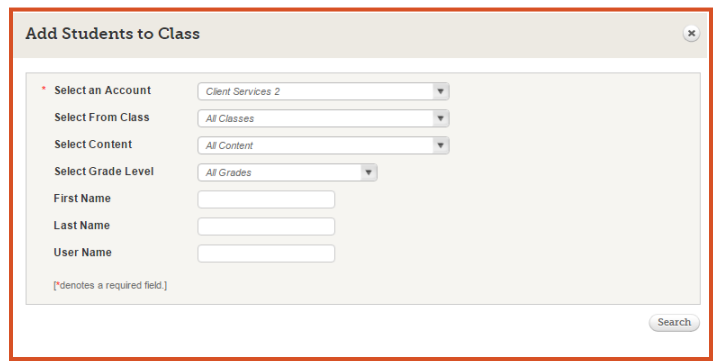

Use Select Grade Level as a shortcut to find students. If the new students you want to add used *Wonders* and have an account, you can select their grade level and all the students in your district for that grade will appear. (Only the first 20 students will be displayed.)

**Note:** If you do not see a particular student, try this year's grade level.

- 4. Select the check box for any students who are in your new class.
- 5. Click **Save** to add them to the class.

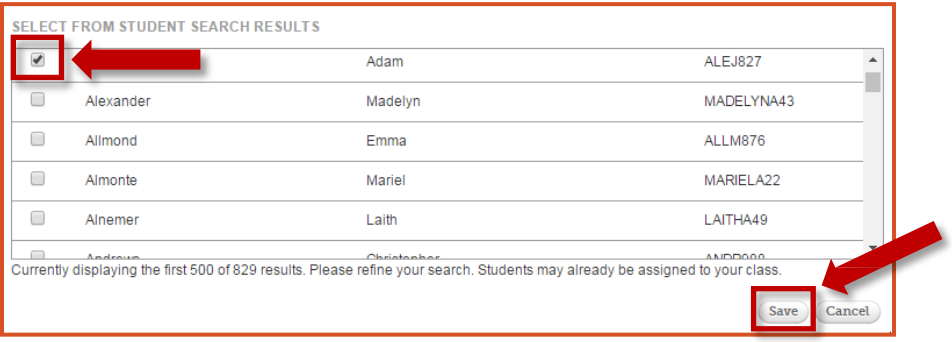

### **What do you do if you can't find any or all of your new students?**

Are they new students to your school or district? Then you will need to create accounts for them.

A. If you can't find the students, and they don't seem to have an account, add them by creating a new student account.

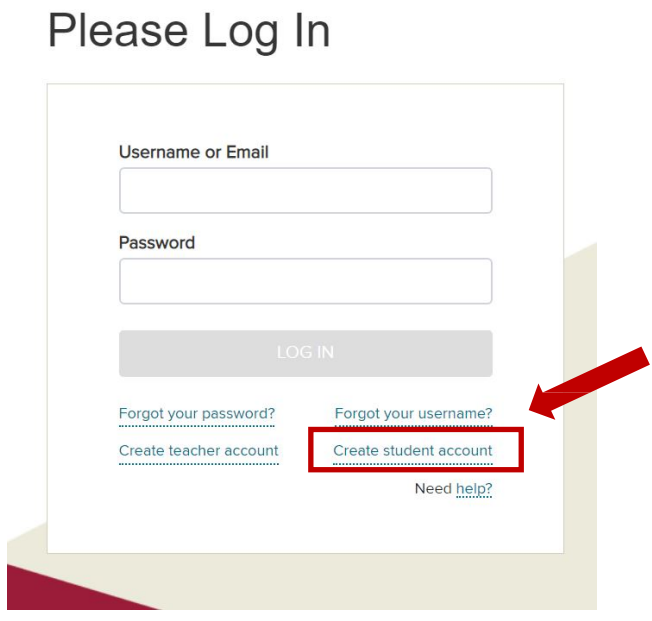

Add them individually by clicking **Create Student Account** from the log-in page, or import many students at once by clicking **Import Students** from the Teacher Bookbag, the home page of the digital platform.

B. If you can't find the students and they don't seem to have an account, add them by importing them on your ConnectED Content page.

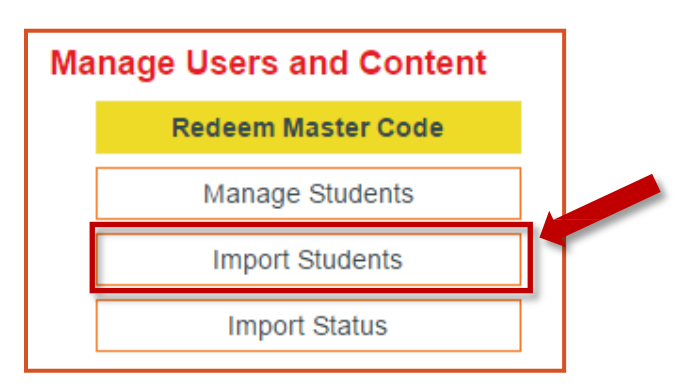

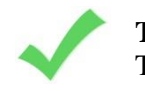

### **TASK COMPLETE!**

The new students are now in your class. Just one more thing to do…

### Assign Content to Students for the Upcoming School Year

The final step in getting ready for next year is to assign content to the students who will be in your class in the upcoming school year.

1. Click **Assign Content** just to the right of the Student Edition thumbnail for your grade level.

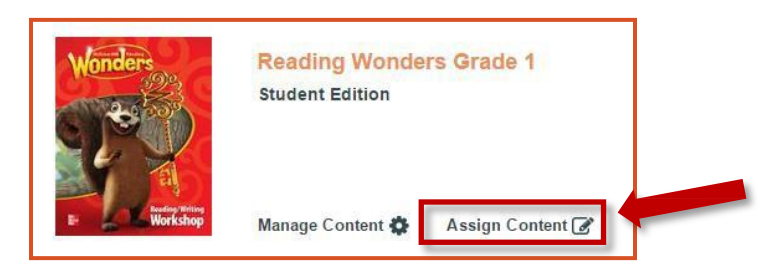

2. Select the checkbox next to the *Wonders* content on the next screen and click **Next.**

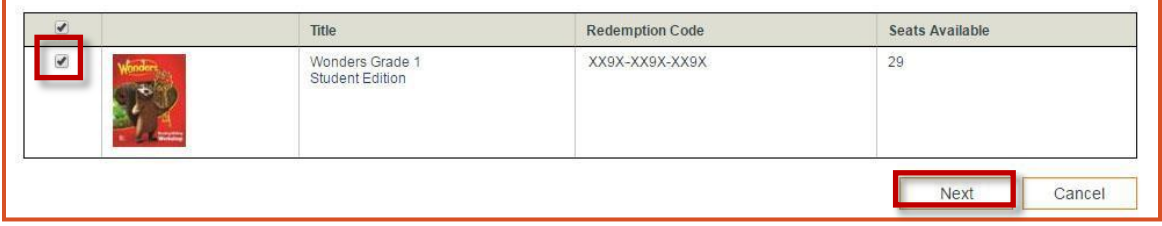

3. Select the class you placed the new students in for the upcoming school year and click **Search**.

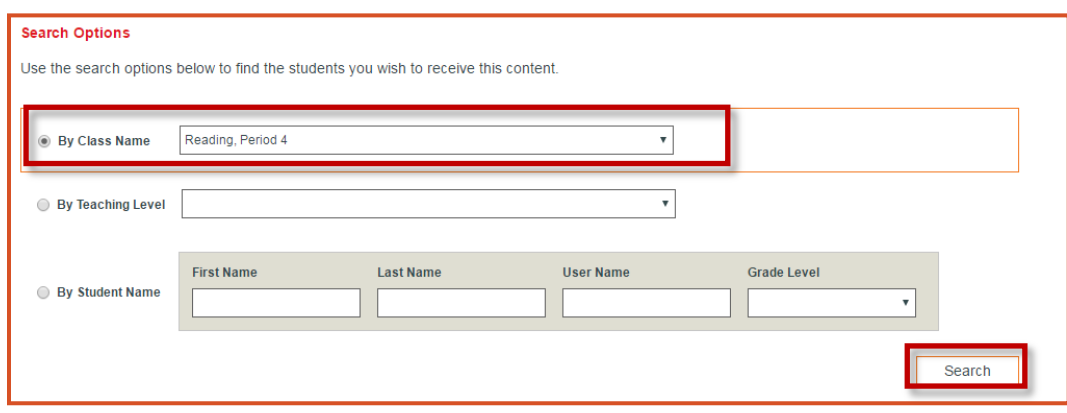

4. Click the global check box at the top to select all students and click **Next.**

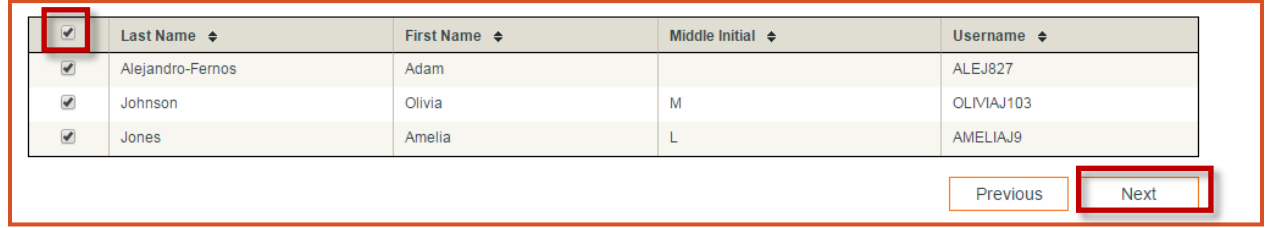

5. Review the selected list and click **Assign** to confirm.

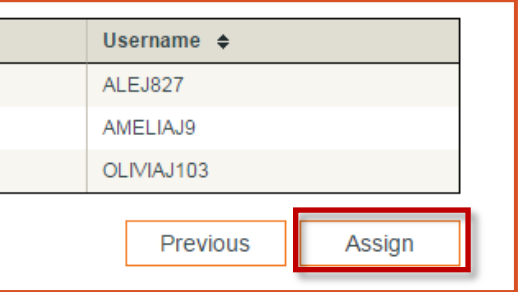

6. Click **OK** on the confirmation screen to return to your content page.

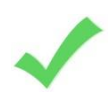

### **TASK COMPLETE!**

 Your new students now have access to the content. They will be able to log in when you provide them with their usernames and passwords.